# **About Partnerships**

You can use RescueGroups.org's Partnerships feature to set up a relationship with another RescueGroups.org organization. Partners can share animal information with requesting organizations to help find space for at-risk animals. See the chapter in this guide, **Using the network feature.**

Partnerships are one way. After you accept another organization's partnership request, you can share information with that organization. You will not be able to see any of the other organization's information until you send a partnership request to them (and they accept it).

### **Where do I find it?** ⊘

O

You can find the [Partnerships](https://manage.rescuegroups.org/partners) page by going to **Features > Partnerships**.

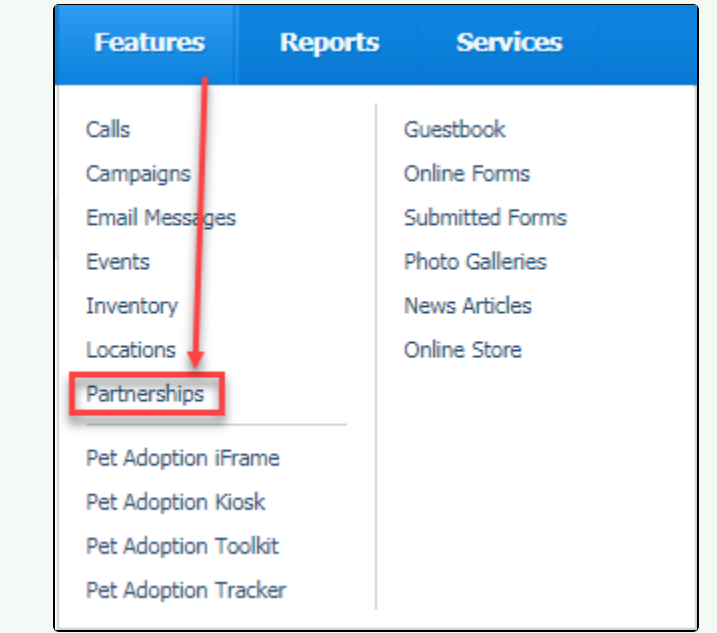

### **On this page:**

- [Requesting a partnership](#page-1-0)
- [Finding a partner organization](#page-1-1)
- [Sending a partnership request](#page-1-2)
- [Canceling your pending partnership request](#page-1-3)
- [Managing incoming partnership requests](#page-1-4)
	- [Accepting a partnership request](#page-2-0)
	- [Declining a partnership request](#page-2-1)
		- <sup>o</sup> [Blocking an organization from requesting a partnership](#page-2-2)
- [Unblocking an organization](#page-2-3)
- [Canceling an established partnership](#page-2-4)
	- Have a question about this topic?

### **Related pages:**

- [Using the partnerships settings](https://userguide.rescuegroups.org/display/WSG/Using+the+partnerships+settings)
- [Using the Network feature](https://userguide.rescuegroups.org/display/WSG/Using+the+Network+feature)

The following actions are available for Partnership with the specified service and user roles:

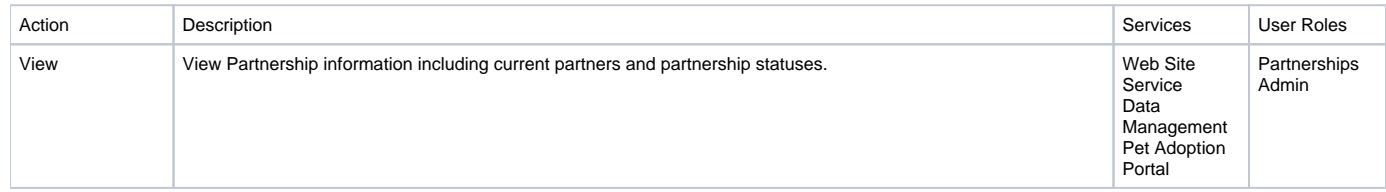

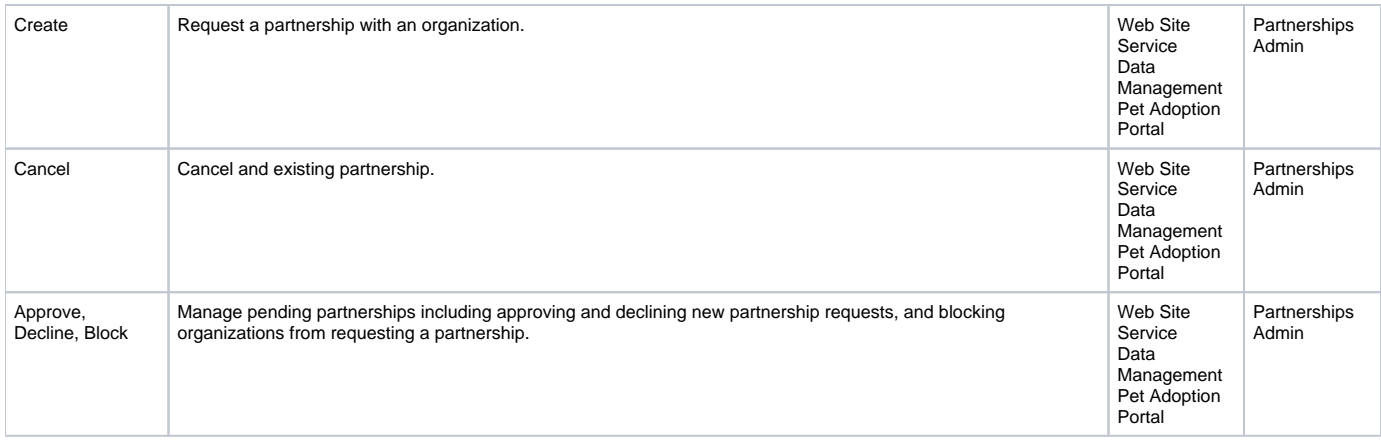

## <span id="page-1-0"></span>Requesting a partnership

Requesting a partnership is the first step to establishing a relationship with another RescueGroups.org organization so that you both can share information (like animal information). Requesting a partnership allows the other organization to share their information with your organization.

# <span id="page-1-1"></span>Finding a partner organization

To search for organizations with whom you may want to partner:

- 1. Go to **Features > Partnerships**.
- 2. Click the **Create a Partnership** button.

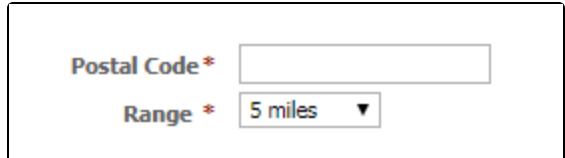

3. Enter the **Postal Code** of the organization you would like to partner with, select a range (within miles), and click **Search**.

## <span id="page-1-2"></span>Sending a partnership request

- 1. If an organization is found in your search, click the organization name.
- 2. Enter comments for the recipient organization to see (an introduction or message for them).
- 3. Click **Send Partnership Request**.

When you send the Partnership Request the recipient organization will receive an email telling them that you would like to partner with them. Your new request will have a status of **Pending** in your Partnership list until they respond.

#### ന **Can't find a partner?**

If you do not find the organization you were looking for in the Partnership search, the organization may not be using RescueGroups.org service. We would recommend that you contact them directly and encourage them to sign-up with us.

## <span id="page-1-3"></span>Canceling your pending partnership request

If you request a partnership and later decide to cancel the request:

- 1. Go to the [Partnerships](https://manage.rescuegroups.org/partnerships) page.
- 2. Click the \*Partner (\*organization name) for the pending request that you would like to cancel.
- 3. Click the **Cancel this Partnership Request** button.

<span id="page-1-4"></span>When you click the **Cancel this Partnership Request** button your request will be canceled, and the recipient organization will receive an email stating that you canceled the request.

## Managing incoming partnership requests

Please see below about how to accept and decline partnership requests, and how to block organizations from requesting a partnership with your organization.

## <span id="page-2-0"></span>Accepting a partnership request

Accepting a partnership request will allow your organization to share information with the requesting organization.

To approve an incoming partnership request:

- 1. Go to the [Partnerships](https://manage.rescuegroups.org/partnerships) page.
- 2. Click the \*Partner (\*organization name) for the pending request that you would like to approve.
- 3. Click the **Accept** button.

When you click the **Accept** button the partnership will activate and the requesting organization will receive an email stating that your partnership is now active.

#### **Partnership approval and shared animals** ന

The approving organization's shared animals are immediately available once a partnership is approved.

## <span id="page-2-1"></span>Declining a partnership request

Declining a partnership request means that you do not want to share information with that organization.

To decline an incoming partnership request:

- 1. Go to the [Partnerships](https://manage.rescuegroups.org/partnerships) page.
- 2. Click the **Partner** (organization name) for the pending request that you would like to decline.
- 3. Click the **Decline** button.

When you click the **Decline** button the partnership request will be deleted and the requesting organization will receive an email stating that your partnership request was declined. The organization will be able to request a partnership again.

#### **Declining requests and blocking organizations** G)

If you decline a partnership request the requesting organization can request a partnership again in the future. However, if you block the organization they will not be able to request a partnership with you.

## <span id="page-2-2"></span>Blocking an organization from requesting a partnership

Blocking an organization allows you to prevent organizations from requesting a partnership with you. If you want to block an organization from requesting a partnership with your organization:

- 1. Go to the [Partnerships](https://manage.rescuegroups.org/partnerships) page.
- 2. Click the **Partner** (organization name) for the organization you would like to block.
- 3. Click the **Block Organization** button.

When you click the **Block Organization** button the pending partnership will be ignored, and the requesting organization will not be able to send you new partnership requests. The requesting organization will not receive notification that you have blocked their organization, and the partnership status will show as **Pending**.

# <span id="page-2-3"></span>Unblocking an organization

Unblocking an organization will allow the organization to request a partnership with you. You can only unblock an organization that you have previously blocked.

To unblock an organization:

- 1. Go to the [Partnerships](https://manage.rescuegroups.org/partnerships) page.
- 2. Click the **Partner** (organization name) for the partnership that you would like to unblock.
- 3. Follow the information in the sections above for how to **Accept** or **Decline** the partnership request.

Once you accept or decline the original partnership request the organization will be unblocked.

## <span id="page-2-4"></span>Canceling an established partnership

If you no longer want to share information with an organization, or you do not intent to access another organization's information you should cancel the partnership.

To cancel an established partnership:

- 1. Go to the [Partnerships](https://manage.rescuegroups.org/partnerships) page.
- 2. Click the **Partner** (organization name) for the partnership that you would like to approve.
- 3. Click the**Cancel Partnership** button.

When you click the **Cancel Partnership** button the partnership will deleted and the recipient organization will receive an email stating that you ended the partnership.

## Popular Questions

Topics:

• [partnerships](https://userguide.rescuegroups.org/questions/topics/24346739/partnerships )

No questions found.

### **Have a question about this topic?** Ask quest